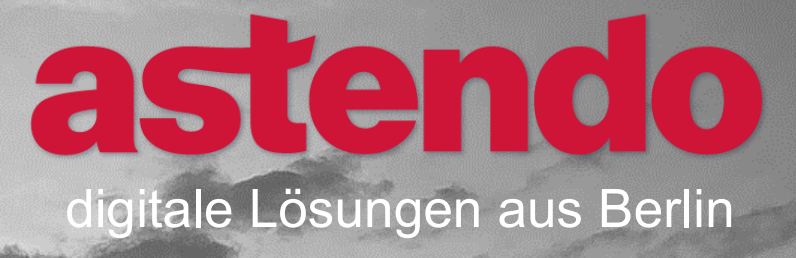

# **Kurzanleitung Allgemeine Nutzung der astendo-Akademie**

<u>san a</u>ng

Kurzanleitung zur allgemeinen Nutzung der astendo-Akademie

 $|1111|$ 

4000

1111111

川山

 $\sum_{i=1}^n a_i$ 

**(dieses Dokument ist barrierefrei)**

Dieses Dokument ist grundsätzlich barrierefrei gestaltet. Einzelne Inhalte in Kopf- und Fußzeilen sowie auf der Einstiegsseite sind aus dekorativen Gründen nicht mit ausreichenden Kontrasten versehen und dürfen als Artefakte betrachtet werden. Diese Inhalte haben keinen informativen Charakter.

© 2022 astendo GmbH [www.astendo.de](http://www.astendo.de/)

# <span id="page-2-0"></span>Inhaltsverzeichnis

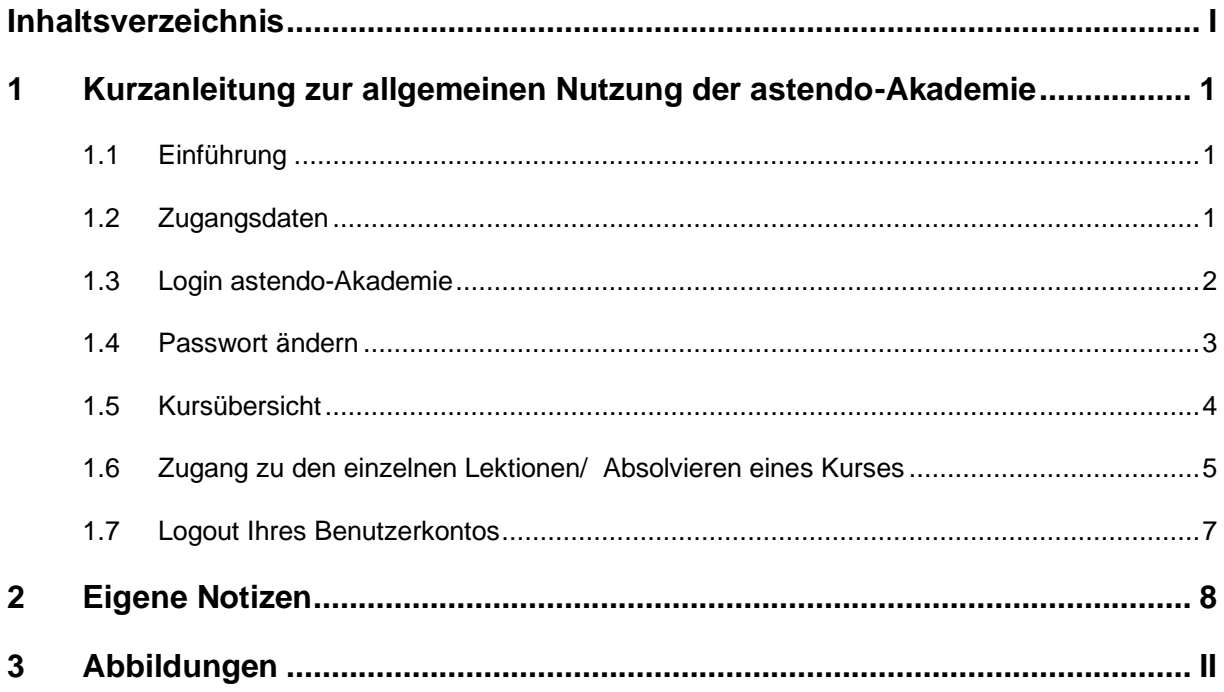

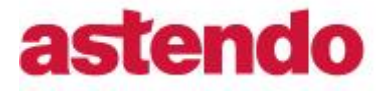

## **1 Kurzanleitung zur allgemeinen Nutzung der astendo-Akademie**

## **1.1 Einführung**

Bitte beachten Sie die folgenden Hinweise:

- Die einzelnen Lektionen können nur durch Einhaltung der entsprechenden Reihenfolge (Lektion 1, 2, 3 usw.) absolviert werden.
- Der Abschluss der einzelnen Lektionen muss durch den Button "Als erledigt kennzeichnen" bestätigt werden, um mit der nächsten Lektion beginnen zu können.

## **1.2 Zugangsdaten**

**1 Nach Anlage Ihres Nutzer-Accounts erhalten Sie eine Bestätigungs-E-Mail mit Ihren Zugangsdaten.** 

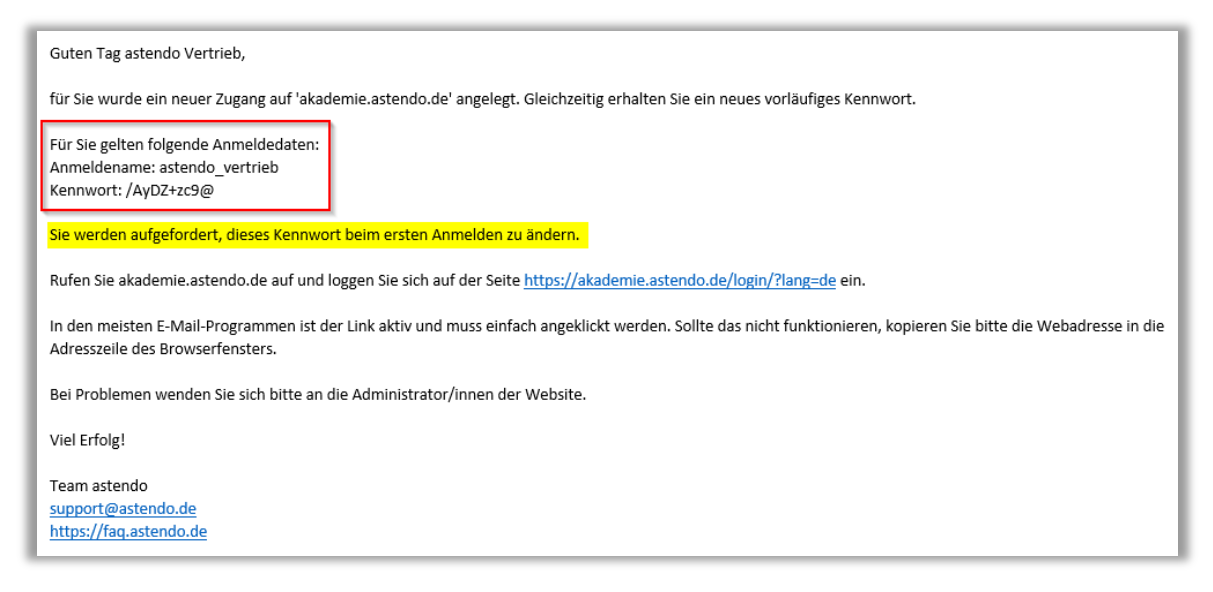

*Abbildung 1: Bestätigungs-E-Mail*

#### **Login astendo-Akademie**

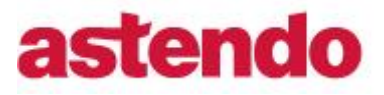

[Kurzanleitung zur allgemeinen Nutzung der astendo-Akademie]

## **1.3 Login astendo-Akademie**

 Beim Anklicken des Links gelangen Sie automatisch zur Login-Seite. Bitte tragen Sie hier Ihren Benutzernamen sowie Ihr Passwort aus der Bestätigungs-E-Mail ein. *(Falls Sie Ihr Passwort per Copy & Paste eintragen, achten Sie bitte darauf, dass Sie kein Leerzeichen miteinkopieren).*

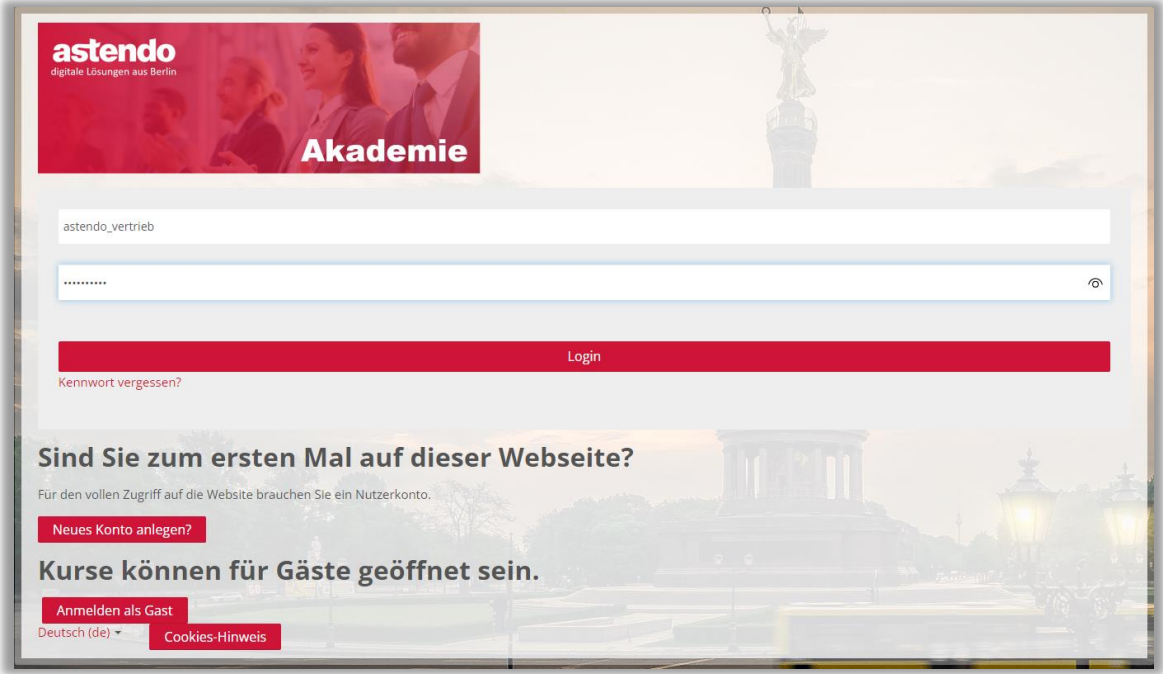

*Abbildung 2: Login-Seite astendo-Akademie*

**Passwort ändern** [Kurzanleitung zur allgemeinen Nutzung der astendo-Akademie]

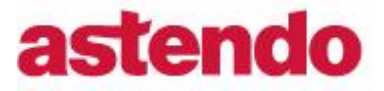

## **1.4 Passwort ändern**

 Bei Ihrem ersten Login werden Sie aufgefordert Ihr Passwort zu ändern. Bitte beachten Sie dabei die vorgegebenen Kennwortregeln.

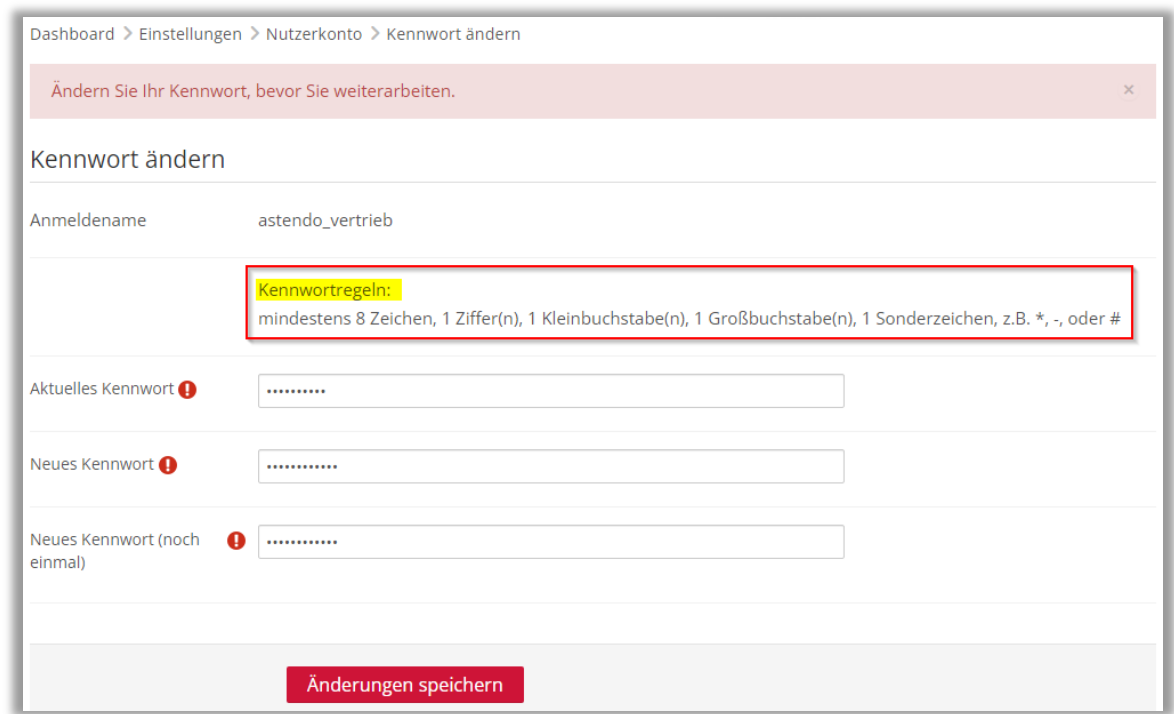

*Abbildung 3: Aufforderung zur Kennwortänderung*

Menn Sie Ihre Passwortänderung erfolgreich durchgeführt haben, erhalten Sie den Hinweis "Kennwort wurde geändert" und werden per Klick auf den "Weiter-Button" zum Dashboard und damit zur Hauptseite der astendo-Akademie weitergeleitet.

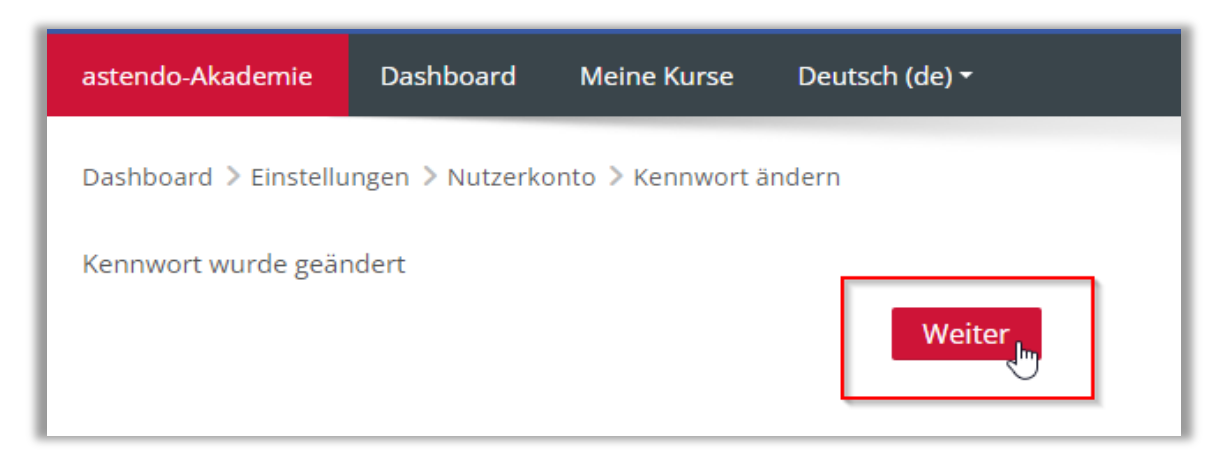

#### *Abbildung 4: Passwortänderung bestätigt*

Kurzanleitung zur allgemeinen Nutzung der astendo-Akademie 3 / 8

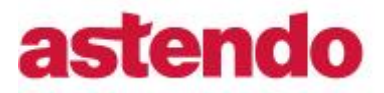

## **1.5 Kursübersicht**

 $\textdegree$  Eine Übersicht der eingeschriebenen Kurse finden Sie unter dem Reiter "Meine Kurse".

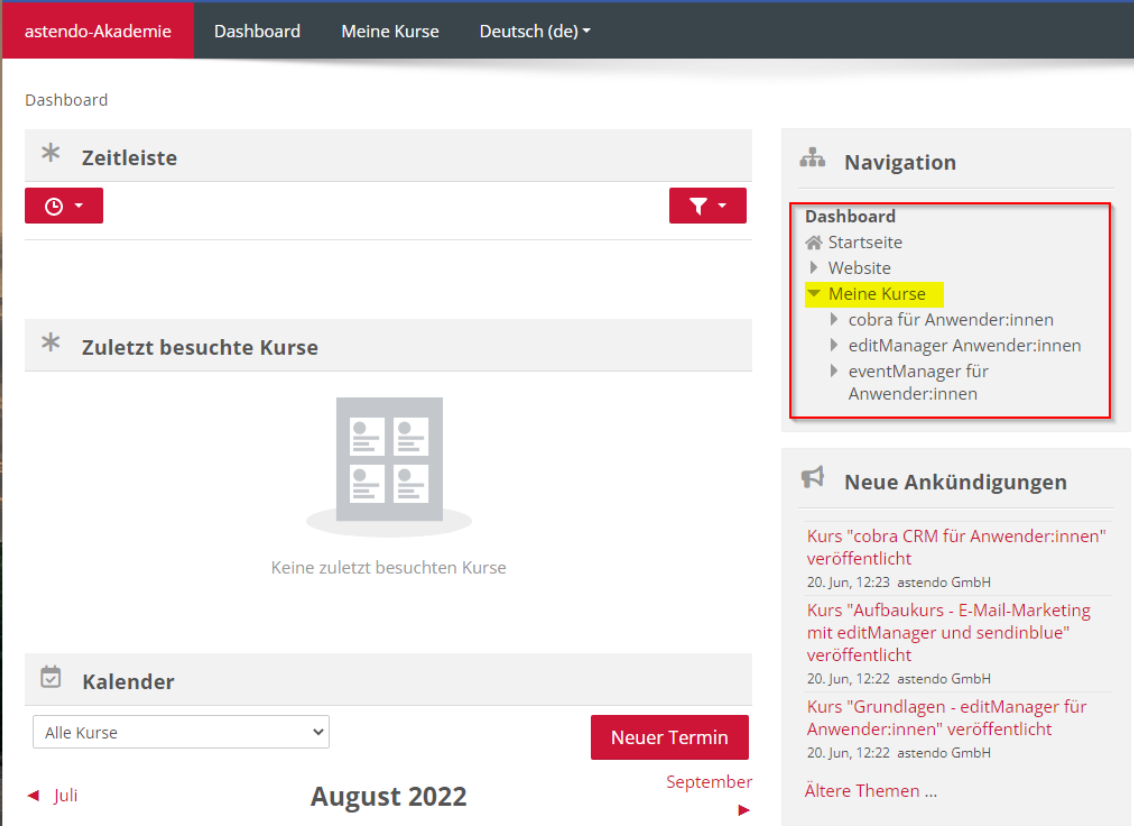

*Abbildung 5: Anzeige Kursübersicht*

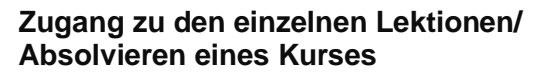

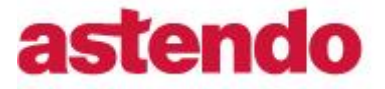

[Kurzanleitung zur allgemeinen Nutzung der astendo-Akademie]

### **1.6 Zugang zu den einzelnen Lektionen/ Absolvieren eines Kurses**

 Wenn Sie einen Kurs anklicken (z. B. cobra für Anwender:innen), werden Sie automatisch zur Einführungsseite des Kurses weitergeleitet.

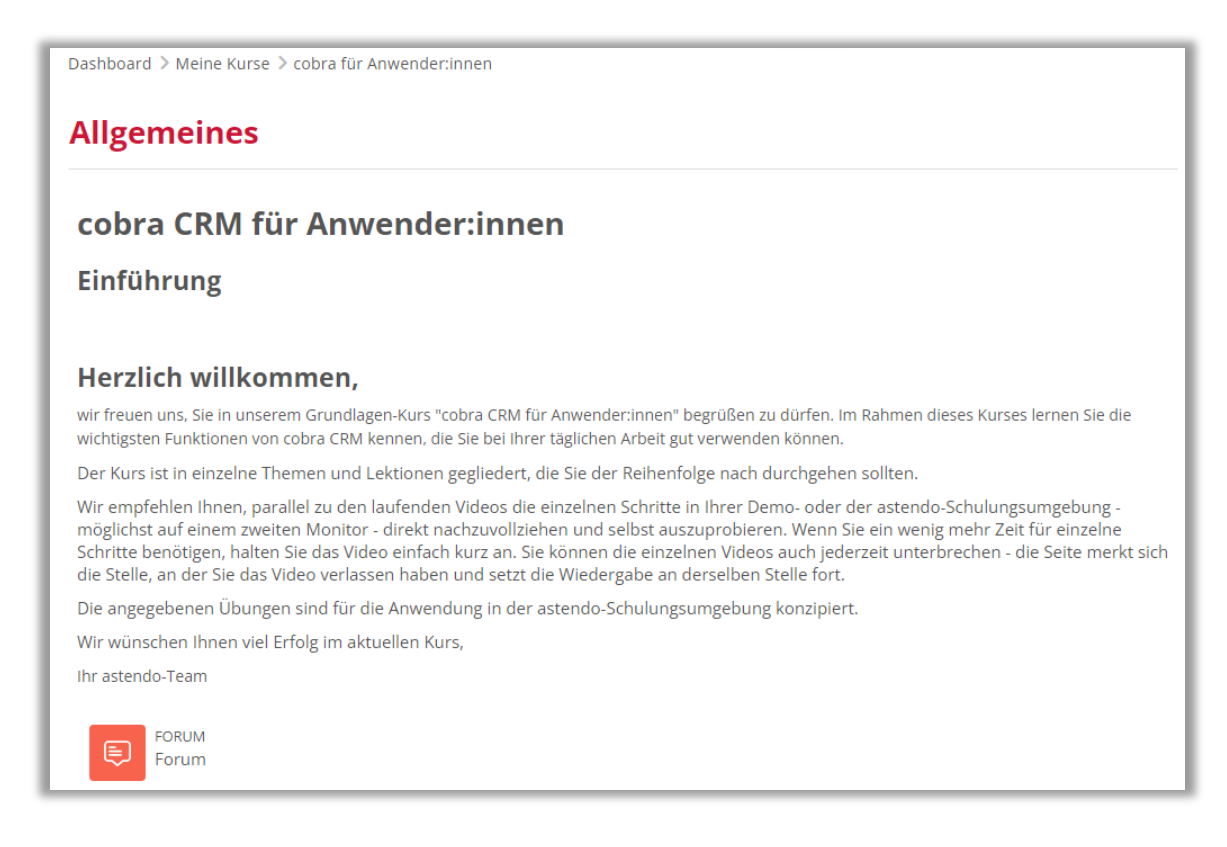

*Abbildung 6: Einführung Lektion*

 Unterhalb des Herzlich-willkommen-Textes sind die einzelnen Kurs-Lektionen zu finden. Beim Klick auf die Überschrift der ersten Lektion werden Sie zum jeweiligen Schulungsvideo weitergeleitet.

#### **Zugang zu den einzelnen Lektionen/ Absolvieren eines Kurses**

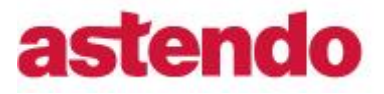

[Kurzanleitung zur allgemeinen Nutzung der astendo-Akademie]

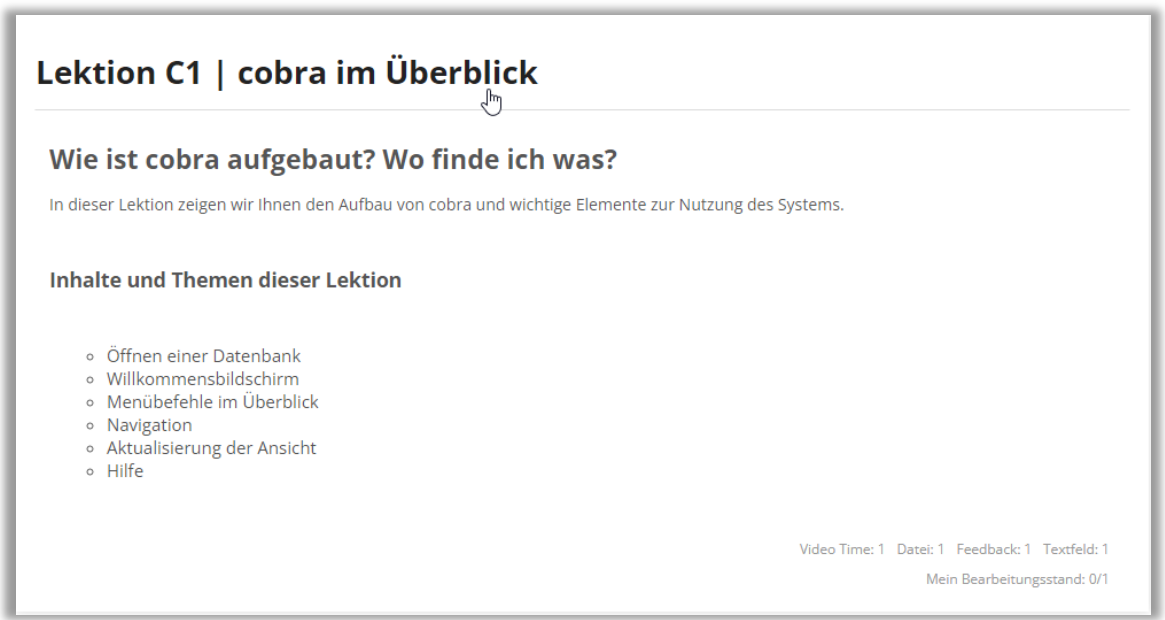

*Abbildung 7: Zugang zu den Lektionen*

<sup>®</sup> Durch Anklicken des Play-Buttons **De**langen Sie zum Video der jeweiligen Lektion. Bitte kennzeichnen Sie jede beendete Lektion immer "als erledigt", um zur nächsten Lektion zu gelangen.

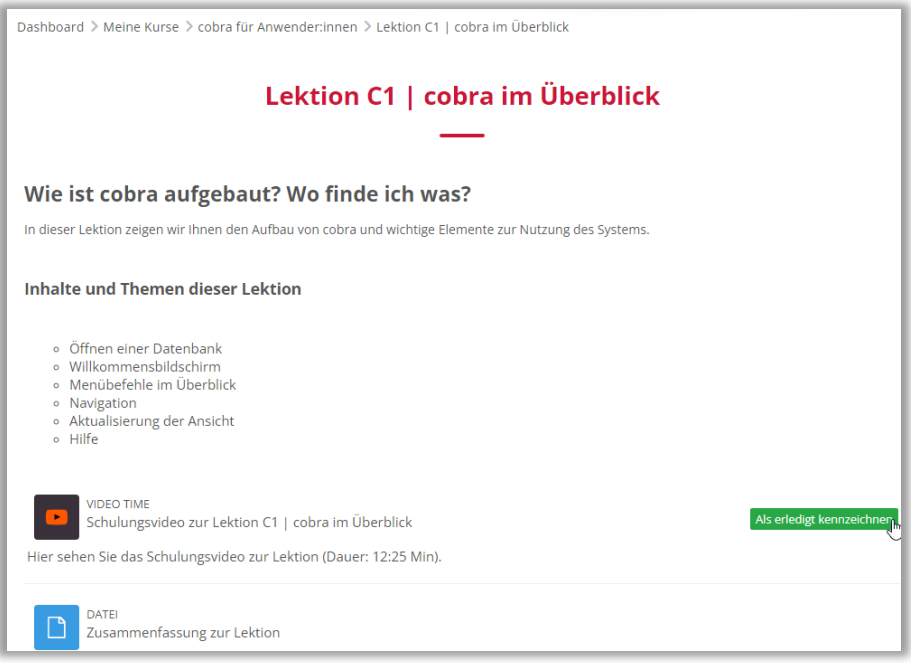

*Abbildung 8: Schulungsvideo abspielen*

#### **Logout Ihres Benutzerkontos**

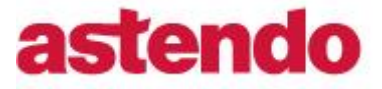

[Kurzanleitung zur allgemeinen Nutzung der astendo-Akademie]

## **1.7 Logout Ihres Benutzerkontos**

*I* Durch Ausklappen des Pfeils rechts neben Ihrem Benutzernamen gelangen Sie zum Logout-Button.

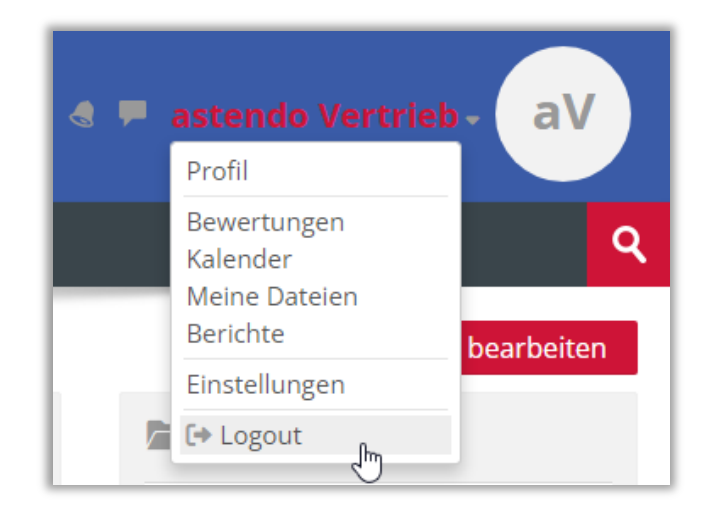

*Abbildung 9: Logout*

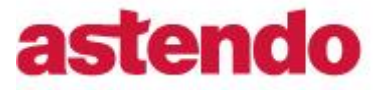

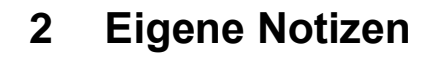

Kurzanleitung zur allgemeinen Nutzung der astendo-Akademie 8 / 8

# astendo

# **3 Abbildungen**

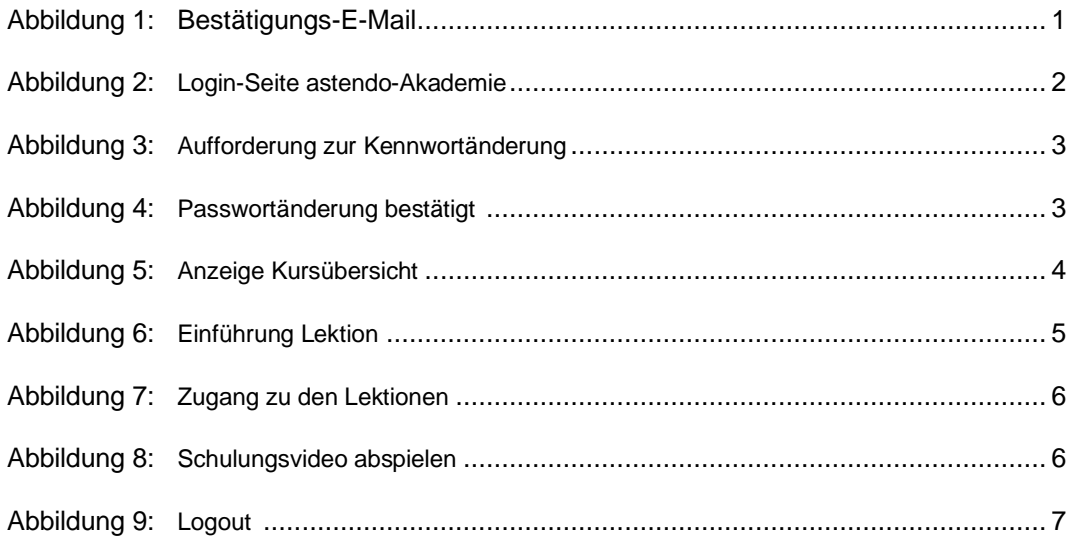